# FamilySearch - Datenbank

**- Bedienungsanleitung**

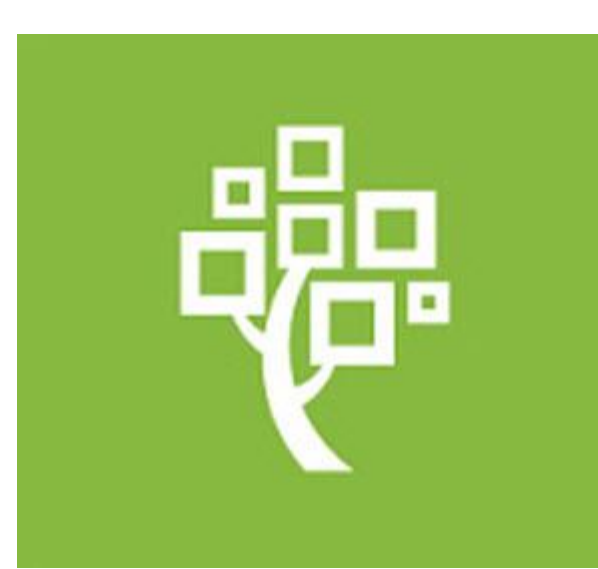

#### Einleitende Bemerkungen

- 1. Die Bibliothek des Collegium Polonicum (CP) in Słubice wurde an FamilySearch – eine Institution, die sich der Sammlung von genealogischen Beständen aus der ganzen Welt widmet und diese kostenlos zur Verfügung stellt – angegliedert.
- 2. Der Status einer angegliederten Bibliothek bedeutet, dass die Nutzer der CP-Bibliothek auf geschützte Bestände zugreifen können, die von privaten Computern aus nicht zu erreichen sind (**siehe Punkt 13 der Bedienungsanleitung**)
- 3. Der Zugriff auf geschützte Bestände ist ausschließlich an den Computerarbeitsplätzen im Lesesaal der CP-Bibliothek möglich. **Auf die geschützten Bestände kann aus privaten, mitgebrachten Laptops nicht zugegriffen werden.**

#### Einleitende Bemerkungen

- **4. WAS SOLL ICH MITBRINGEN?** Personen, die die FamilySearch-Datenbank in der CP-Bibliothek nutzen möchten, sollten einen eigenen Datenträger (**USB-Stick**) sowie ein **Schloss** zur Benutzung der Schließfächer für Jacken und Wertsachen mitbringen.
- **5. Unterkunft in Słubice.** Personen, die an einer mehrtägigen Recherche interessiert sind, können das Unterkunftsangebot im Studentenwohnheim in Słubice in Anspruch nehmen: [http://dsslubice.amu.edu.pl/cennik\\_de.html](http://dsslubice.amu.edu.pl/cennik_de.html)

### Einleitende Bemerkungen

- **6. Öffnungszeiten** und andere Informationen über die **Bibliothek des Collegium Polonicum**: <https://www.cp.edu.pl/de/biblioteka/index.html>.
- 7. Auf den Desktops der Tischcomputer in der CP-Bibliothek befindet sich eine Ikone, die einen direkten Zugang zur FamilySearch-Datenbank ermöglicht: 鼎
- 8. Die FamilySearch-Datenbank kann in unterschiedlichen Sprachen durchsucht werden. Man kann die gewünschte Sprachversion folgendermaßen einstellen:
	- <https://www.familysearch.org/en/> (auf Englisch)
	- <https://www.familysearch.org/de/> (auf Deutsch)
	- <https://www.familysearch.org/ru/> (auf Russisch)

# Bedienungsanleitung der FamilySearch - Datenbank

#### 1. Erstelle Dein Benutzerkonto

- Jeder Nutzer muss ein kostenloses Benutzerkonto erstellen, um die Datenbank durchsuchen zu können.
- **WICHTIG! Es empfiehlt sich, das eigene Benutzerkonto noch vor der Ankunft in Słubice auf einem privaten Rechner zu erstellen, um zu prüfen, ob man auf den gegebenen Bestand in der Collegium Polonicum-Bibliothek zugreifen kann (siehe Punkt 13 der Bedienungsanleitung).**

#### 1. Erstelle Dein Benutzerkonto

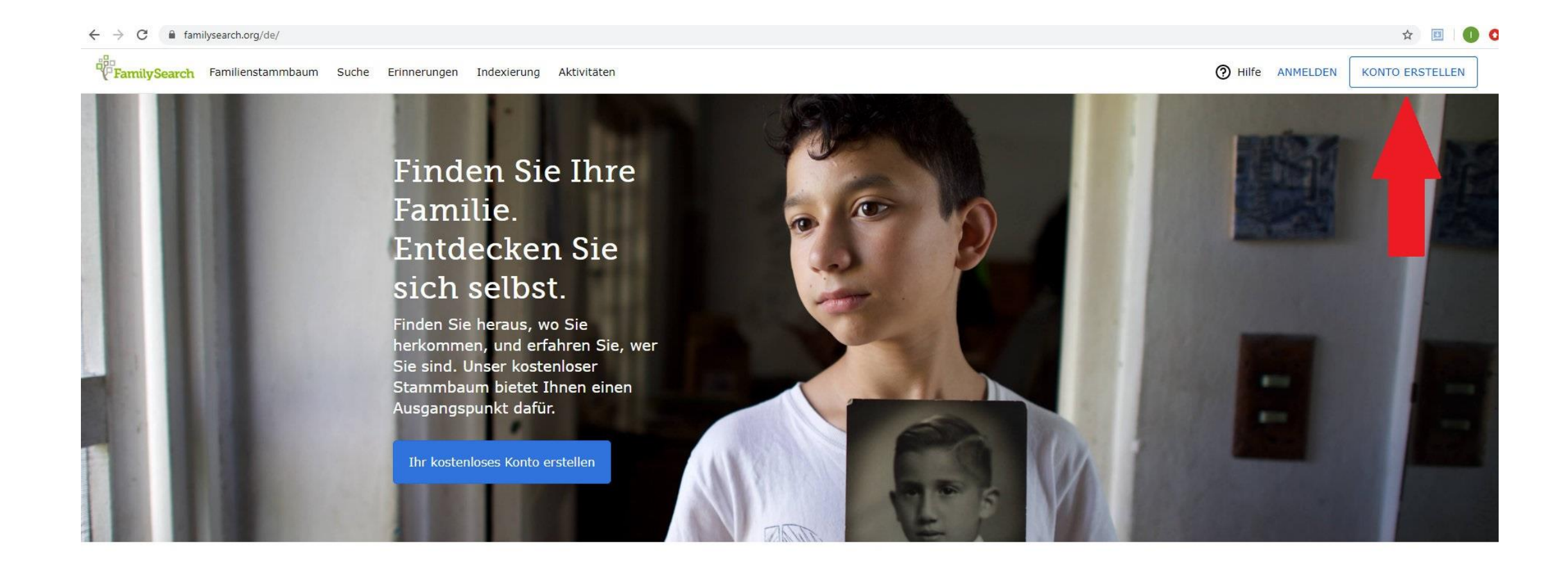

#### 2. Trage Deine Daten ein und klicke auf WEITER

a<sub>gno</sub><br>PFamilySearch

Familienstammbaum Suche Erinnerungen

Indexierung Aktivitäten

#### Ein kostenloses FamilySearch-Benutzerkonto anlegen

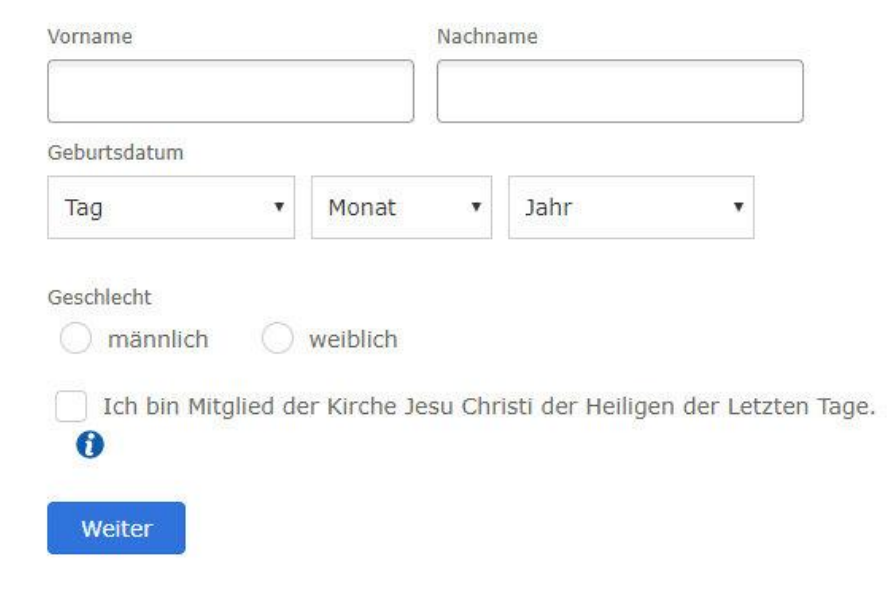

#### 3. Erstelle Dein Passwort und klicke auf EIN BENUTZERKONTO ANLEGEN

#### Ein kostenloses FamilySearch-Benutzerkonto anlegen

gg gfgdg

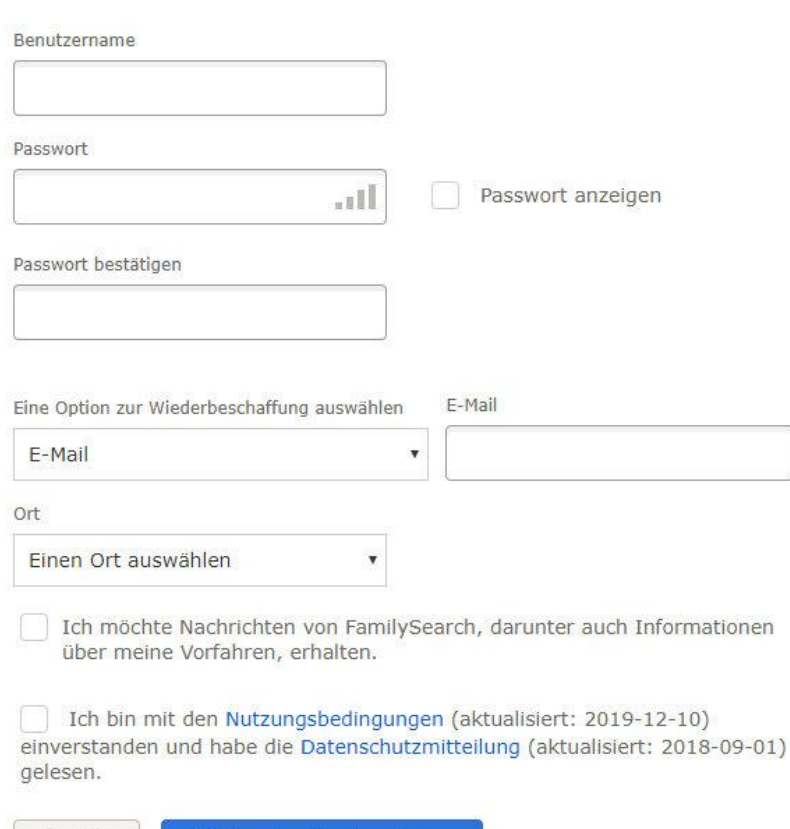

Ein Benutzerkonto anlegen

Zurück

### 4. Prüfe Deine Mailbox

• Bei Bedarf klicke auf den zugeschickten Link, der die Erstellung eines Benutzerkontos bei FamilySearch bestätigt

#### 5. Melde Dich in Deinem Benutzerkonto bei FamilySearch an.

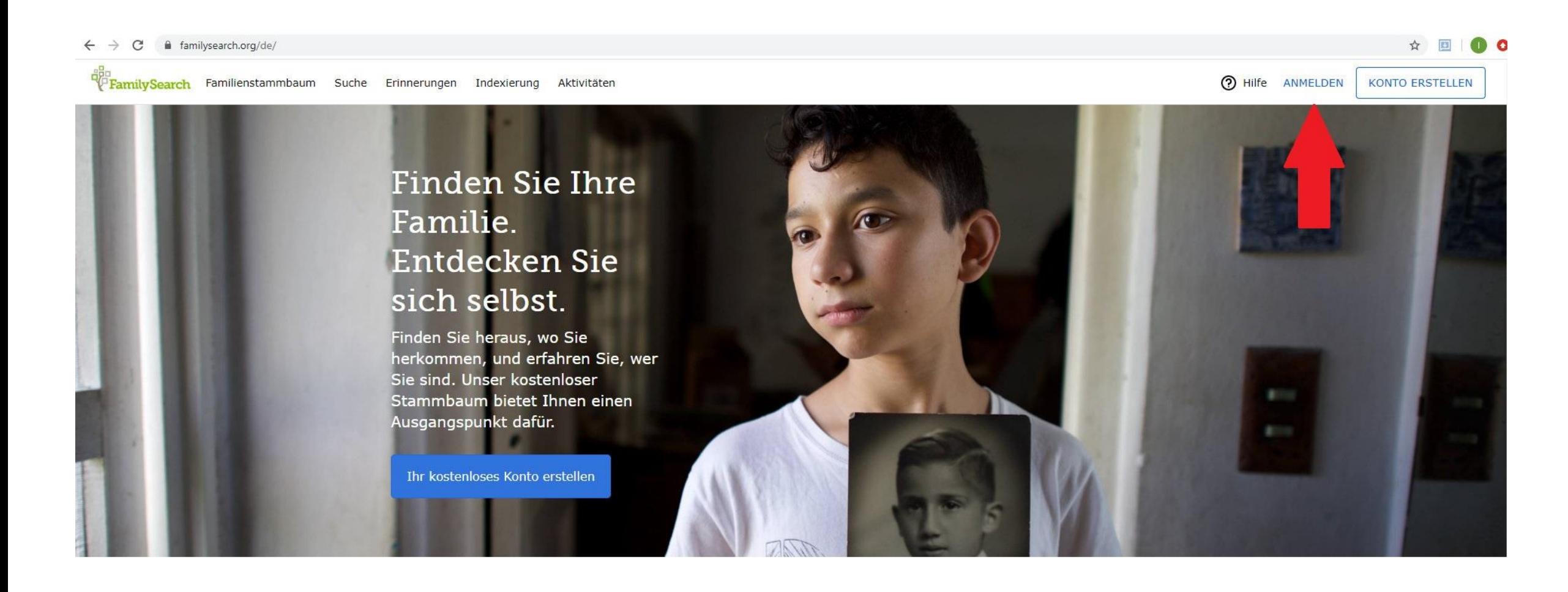

### 6. Durchsuchen von FamilySearch-Beständen

#### Um die genealogischen Bestände durchzusuchen, klicke auf **SUCHE** und dann auf **KATALOG**

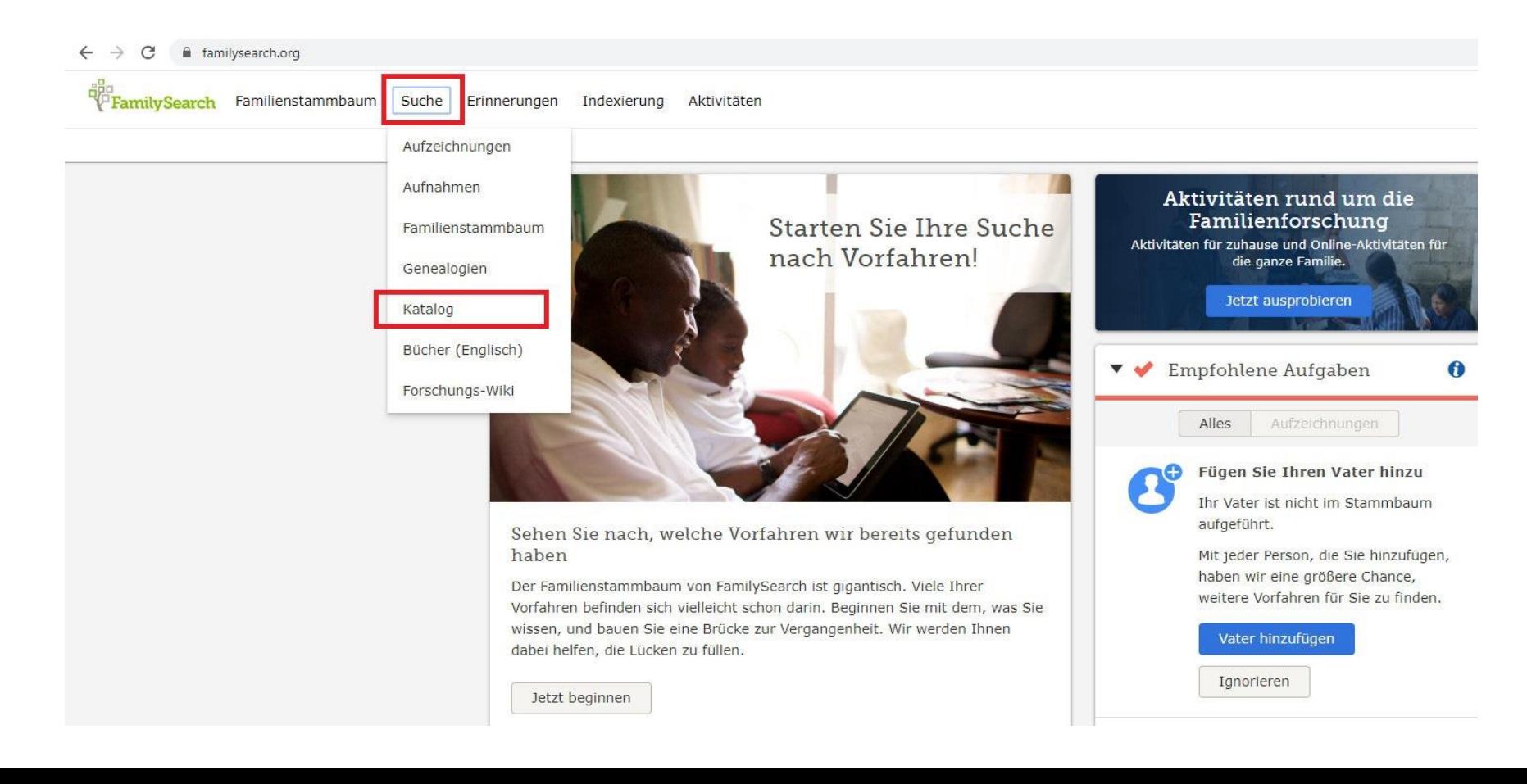

### 7. Finde den Ort, der Dich interessiert

**WICHTIG!** Man muss die Ortschaft suchen, in der sich die Kirchengemeinde oder das Standesamt befand.

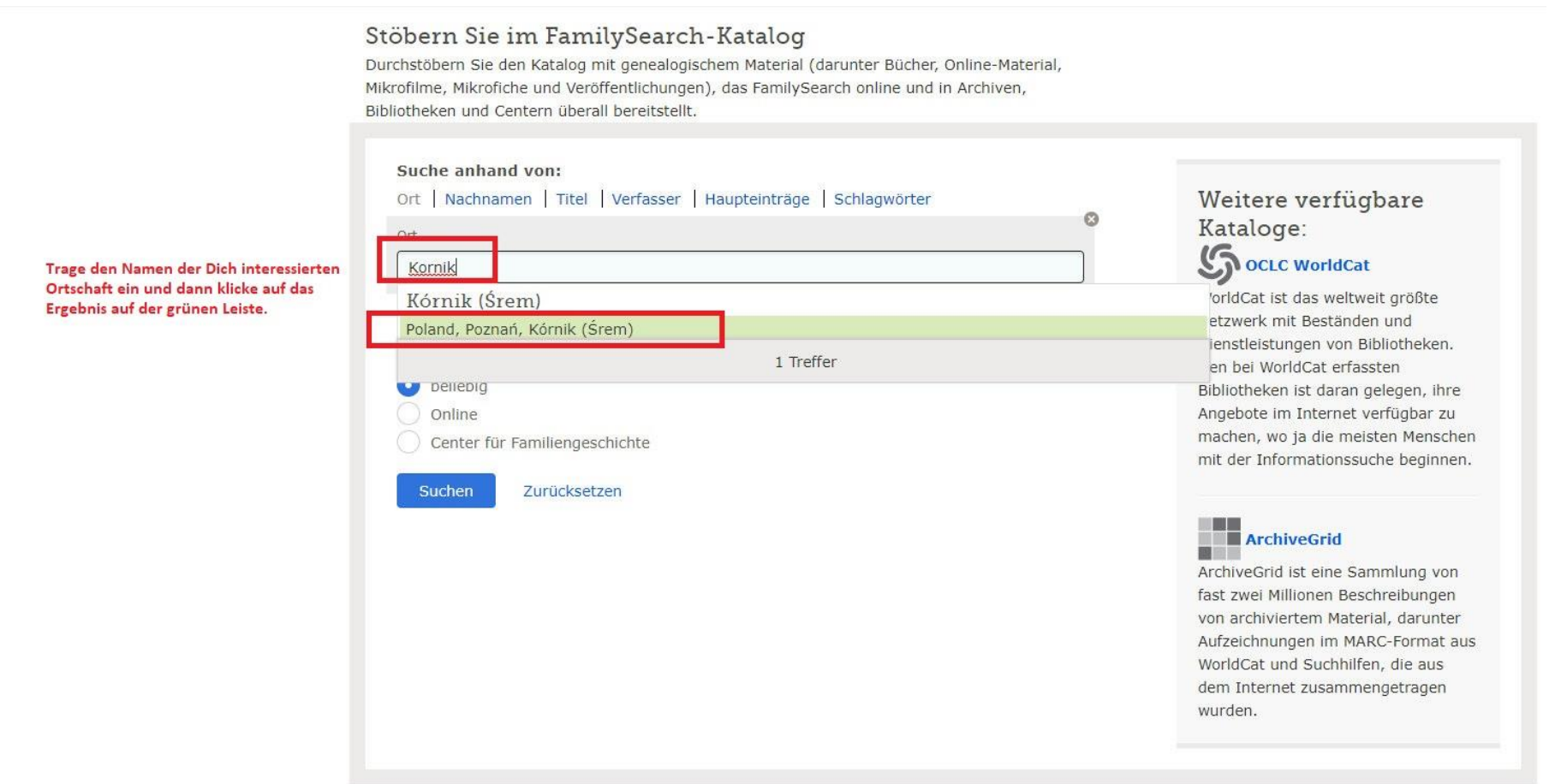

#### 8. Klicke auf den Dich interessierenden Bestand

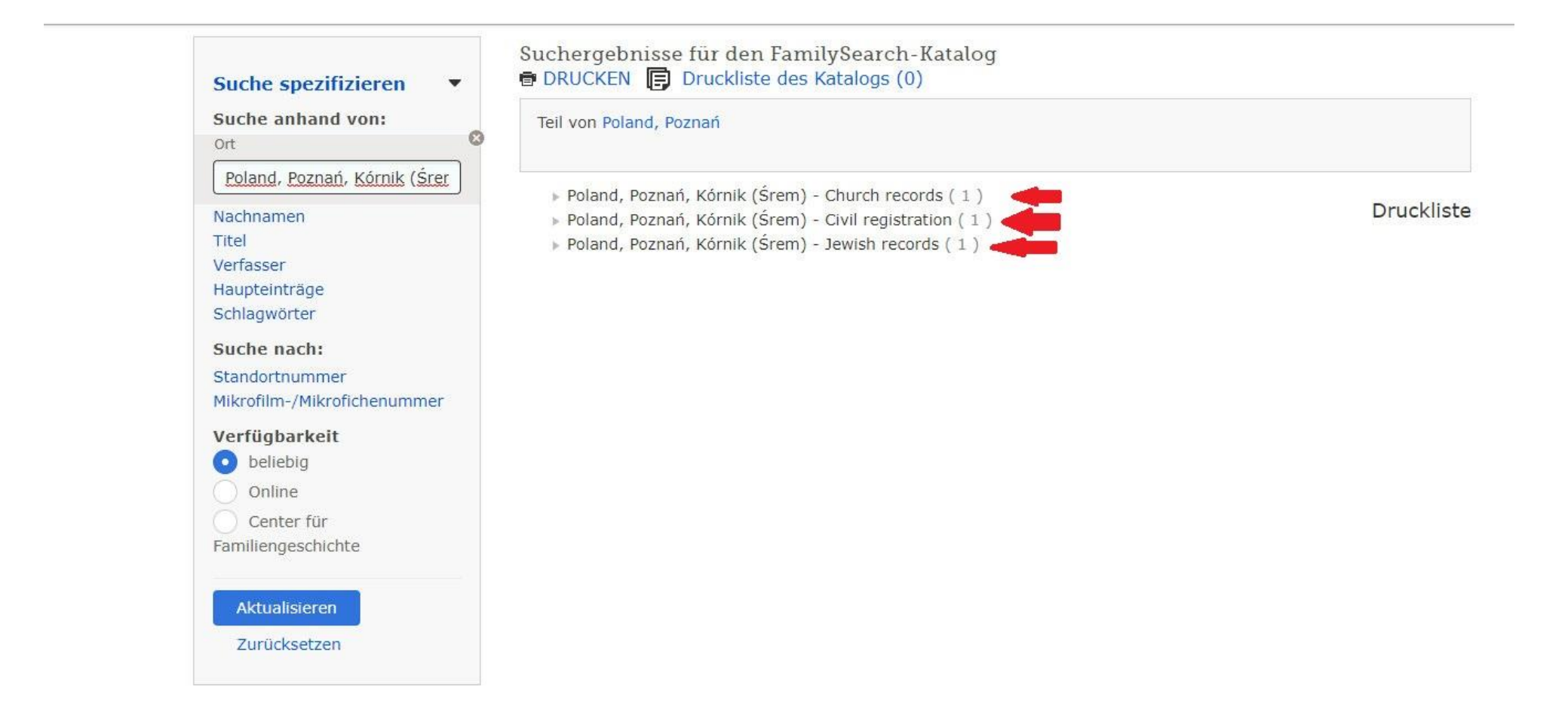

#### 9. Wähle die Dich interessierende Zeitspanne

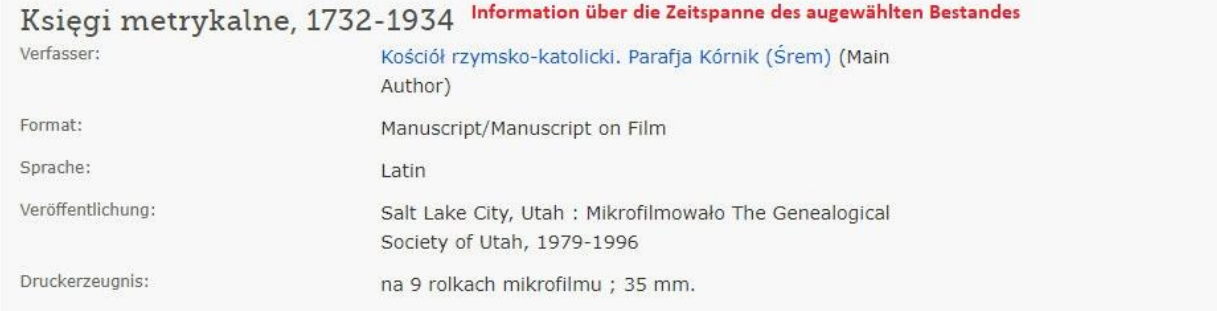

#### Notizen

Mikrofilm zrobiony z rękopisów w Archiwum Archidiecezjalnym w Poznaniu.

Roman Catholic parish registers of births, marriages and deaths for Kurnik, Posen Germany; now Kunik Poznań. Poland. Includes: Borowice, Dachowice, Debice, Information über die Ortschaften, die im gewählten Bestand berücksichtigt sind, d.h. einer Oziećmierowo, Kromolice, Pierzchno, Szczepowice. Kirchengemeinde oder einem zuständigen Standesamt gehörten.

Der Druckliste hinzufügen

Diesen Katalogeintrag in WorldCat ansehen, um Orte mit weiteren Exemplaren zu finden  $\odot$ 

Haupteinträge Haupteinträge zum Ort Poland, Poznań, Kórnik (Śrem) - Church records

Germany, Preußen, Posen, Kurnik - Church records

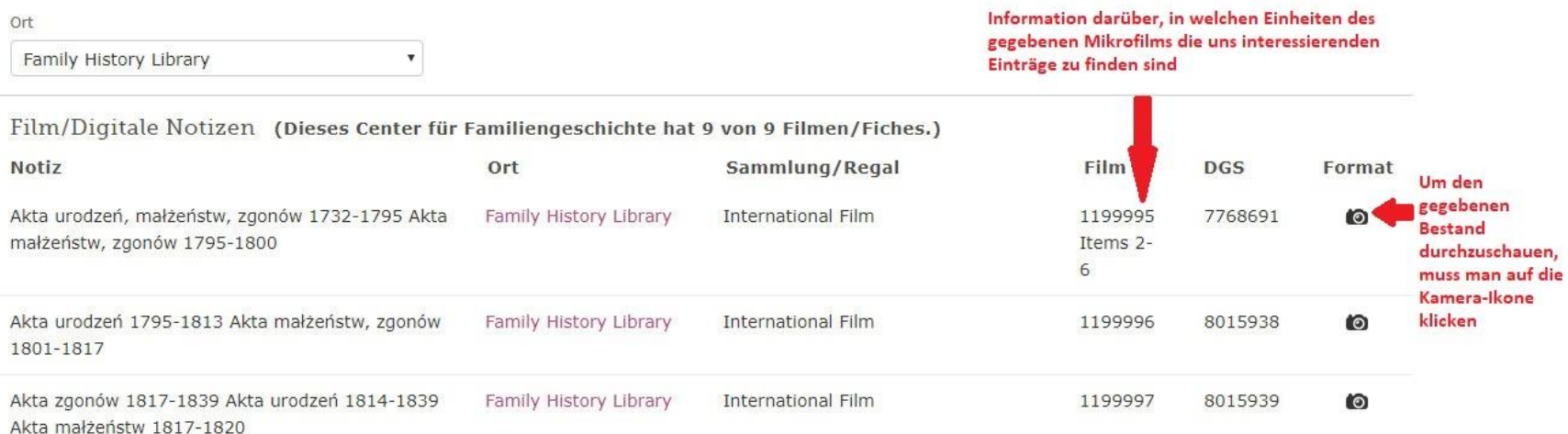

#### 10. Schaue den Dich interessierenden Bestand durch

Man kann jeden Scan anklicken und ihn in natürlicher Größe anschauen; man kann ihn auch entsprechend vergrößern oder verkleinern.

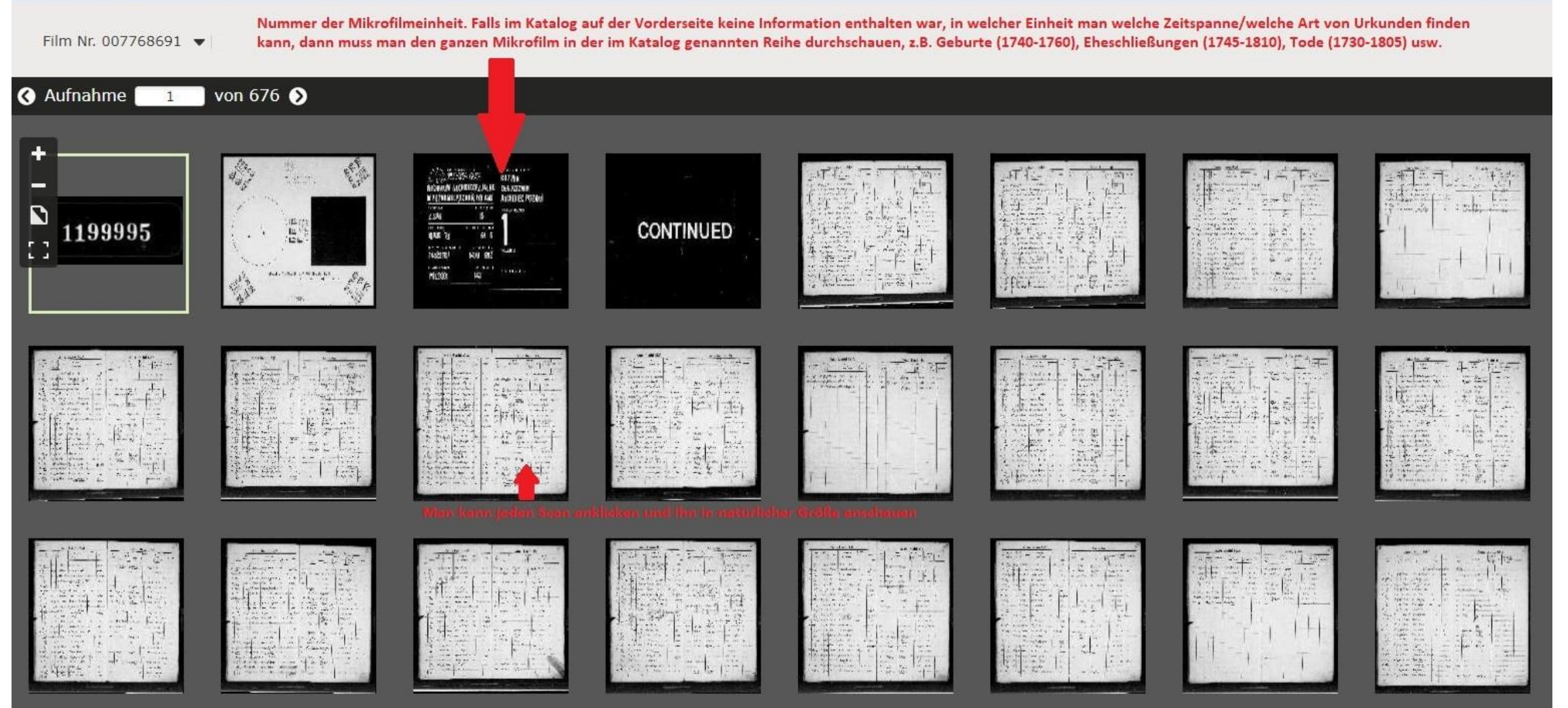

#### 11. Du hast den Scan gefunden, auf dem Informationen zu der von Dir gesuchten Person stehen

Klicke auf **HERUNTERLADEN** und speichere den Scan auf dem von Dir mitgebrachten Datenträger (**USB-Stick**).

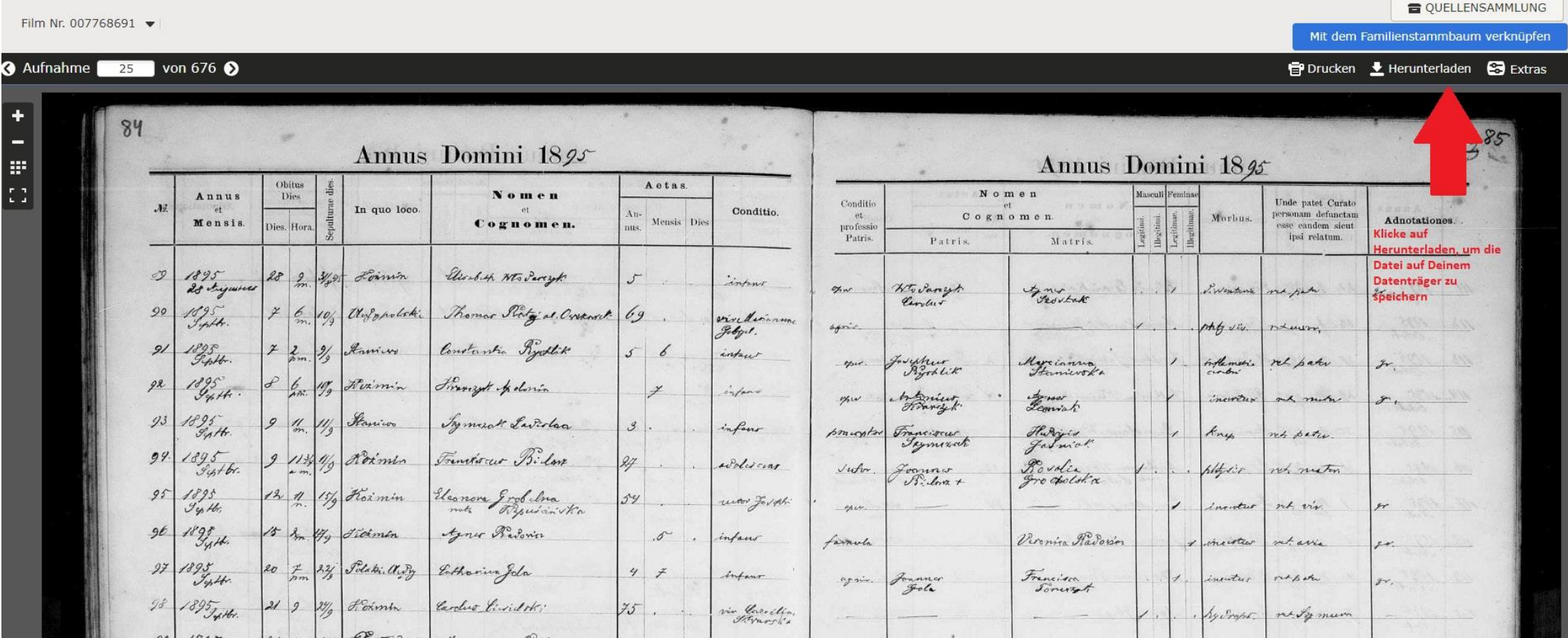

#### 12. Melde Dich ab!

Wenn Du Deine Suche in der FamilySearch-Datenbank auf einem öffentlichen Rechner beendest, melde Dich aus dem eigenen Benutzerkonto ab. Hierfür **klicke auf den eigenen Benutzernamen** in der rechten oberen Ecke des Bildschirms und klicke auf **ABMELDEN**.

13. Wie kann ich prüfen, ob der gegebene Bestand in der der Bibliothek des Collegium Polonicum zugänglich ist?

**Es empfiehlt sich, die Zugänglichkeit eines Bestandes noch vor einem Besuch in der Bibliothek zu prüfen. Hierfür sollte man sich in dem eigenen Benutzerkonto auf dem privaten Rechner anmelden und den sich interessierenden Bestand prüfen.** 

Die FamilySearch-Bestände sind mit drei unterschiedlichen Zeichen vermerkt:

#### FILMROLLE

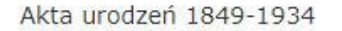

#### Family History Library

**International Film** 

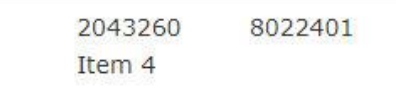

ക

Diese Bestände kann man nur auf den Mikrofilmen in den Family History Centers durchschauen. Die nächstgelegenen Center befinden sich in Berlin und in Eisenhüttenstadt. **Auf die mit Filmrolle vermerkten Bestände kann man in der Bibliothek des Collegium Polonicum nicht zugreifen.** 

## KAMERA MIT SCHLÜSSEL

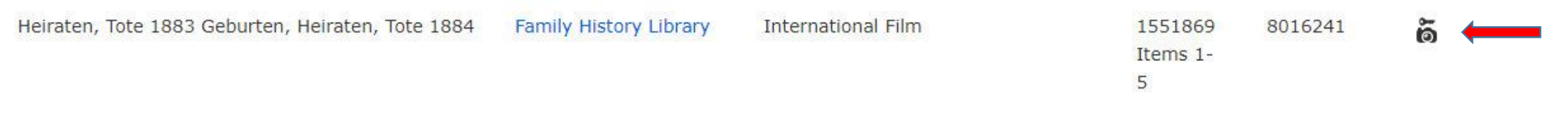

#### Diese Bestände sind geschützt und man kann auf sie in den Family History Centers sowie – **viele von ihnen – in den angegliederten Bibliotheken, darunter die Collegium Polonicum-Bibliothek,** zugreifen.

## KAMERA MIT SCHLÜSSEL- Fortsetzung

Um zu prüfen, ob der gegebene Bestand in der Collegium Polonicum-Bibliothek zugänglich ist, **muss man sich bei FamilySearch auf dem privaten PC anmelden und auf die "Kamera mit Schlüssel"-Ikone klicken.** 

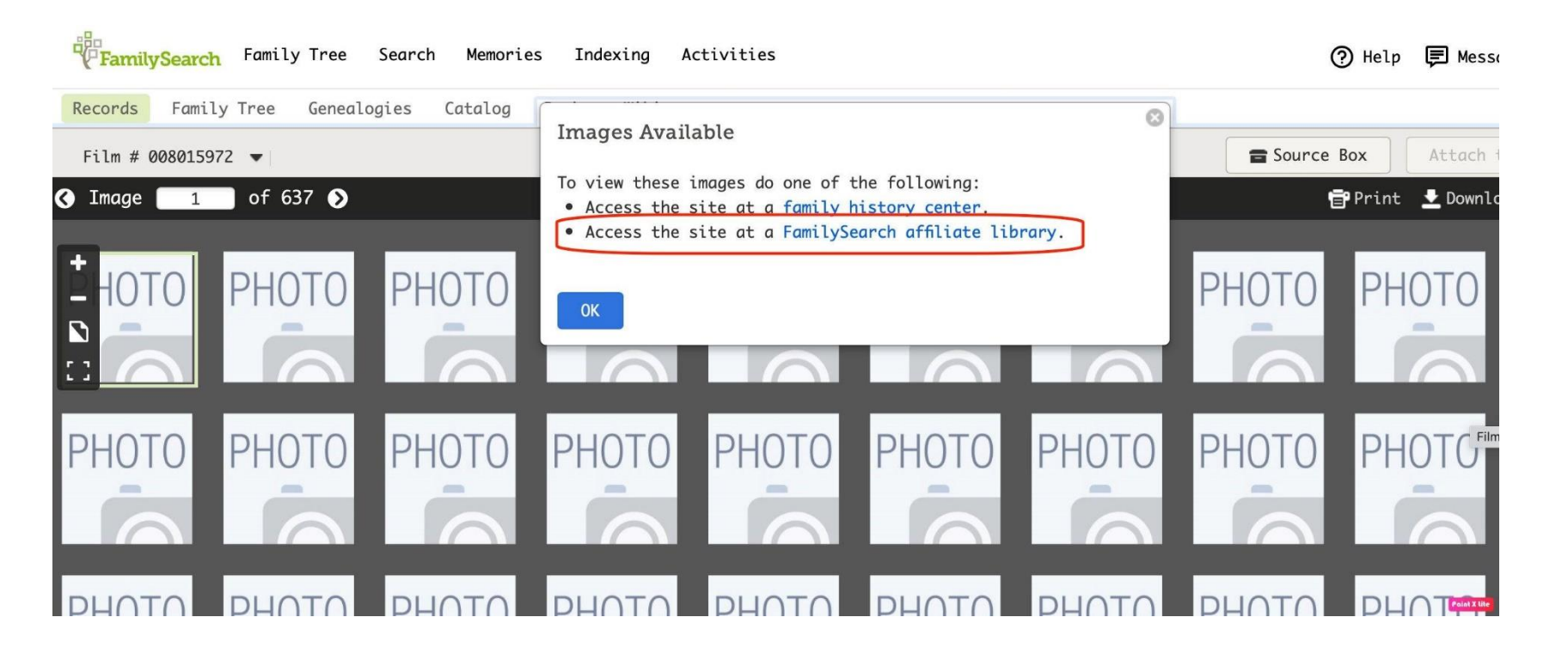

Wenn eine Information angezeigt wird, dass der Bestand in einer angegliederten Bibliothek zugänglich ist, (Access the site at a FamilySearch affiliate library), **kann der Bestand in der Collegium Polonicum – Bibliothek angeschaut werden.**

## KAMERA OHNE SCHLÜSSEL

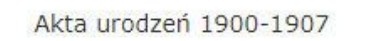

Family History Library

**International Film** 

2043259 8017246  $\circ$ Item 5

Solch ein Bestand ist für die Nutzer zugänglich. Einige solcher Bestände kann man auf den privaten PCs durchschauen. **Bei den meisten geschützten Beständen, bei denen auf den privaten PCs eine Kamera mit Schüssel angezeigt wird, sieht man in der Bibliothek des Collegium Polonicum den Schlüssel nicht und man kann diesen Bestand frei durchschauen.** 

# Wir wünschen Ihnen eine erfolgreiche Suche!